# 1.7 O2O 在地化行銷 <sup>1</sup>

近幾年來熱名的名詞「新零售」裡,往往也會提到一個名詞,叫做「O2O」, 所謂 O2O (Online To Offline)是一種新型熊的電子商務模式,讓線上行銷 帶動線下實體店經營與消費,可以視為傳統實體店多了一種線上的在地化行銷 方式。

維基百科對於新零售的定義,是指以消費者體驗為中心,利用人工智慧、物聯網、大數據 技術,來支援線上的資訊流、金流、商流,以及線下的服務體驗及物流配送的一種全通路 零售模式。

目前各知名資訊大廠的網路服務,都紛紛推出或加入了 O2O 的功能,例如 Google 我的商家、FB 與 IG 打卡地標及搜尋、LINE 熱點…等,本書後面的 章節會逐一說明與實作建立這些服務。

本小節以目前 O2O 功能最為完整的「Google 我的商家」來做舉例,先來模 擬一個使用者的情境,假如一位業務人員由高雄北上跟客戶洽談專案會議,

原本預計會議要開一整天的時間, 沒想到洽談超乎預期的順利,才半天 會議就結束了,此時這位業務人員偷 得浮生半日閒,既然難得大老遠跑來 台北一趟,這多出來半天時間如果要 做私人活動,很有可能是找個人的興 趣嗜好,由於這是臨時性不在原本的 規劃(出門在外,人生地不熟,時間 有限也不能跑太遠),此時可以拿出 手機(需開啟 GPS 功能定位), 在手 機瀏覽器裡輸入想找或逛的嗜好關鍵 字,例如「水族」、「水族館」、「金 魚」…,就能找到離他比較近的相關 店家。

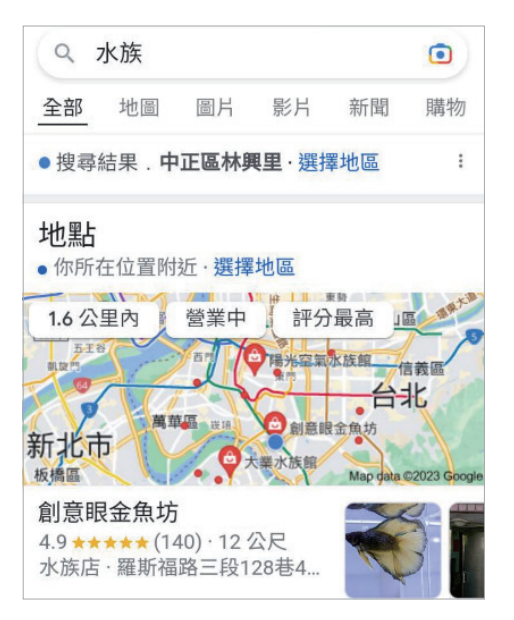

可以看到網友對這家店的評價,這就 是一種評論行銷,對於完全陌生的店 家,獲得好評數量多與分數高,自然 會更容易吸引人前往參觀消費。

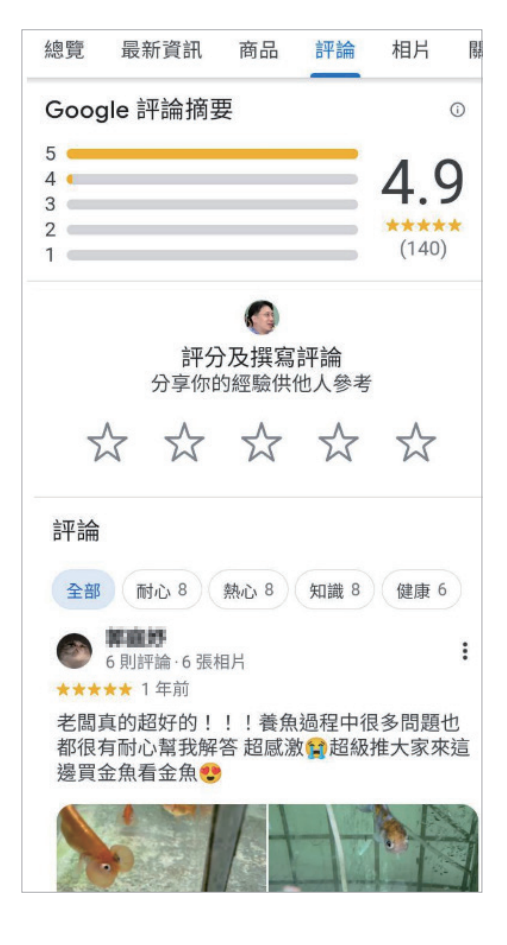

也可以按下「網站」造訪店家的官網 或是點選「相片」,看看這個店家的 商品或環境是否符合預期,也可以按 「進行即時通訊」發送私訊,或是直 接按「致電」撥打電話,詢問店內某 商品是否有現貨或特殊規格,若決定 前往可按下「規劃路線」。

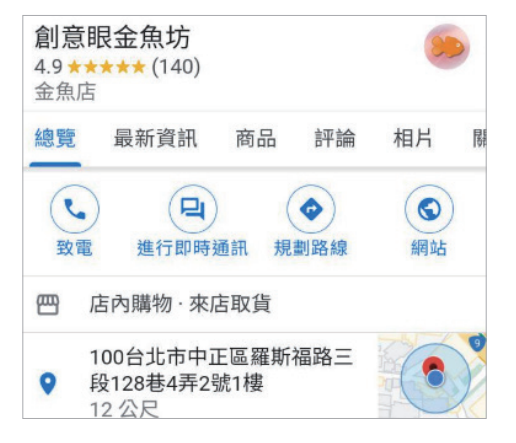

此時可以選擇「開車」、「騎摩托車」、「大 眾交通工具 」、「 走 路 」、「 呼 叫 Uber」、 「騎腳踏車」等方式前往,預估到達的時間 與距離,並按下「開始」鈕。

就會轉換到 Google 地圖的畫面,依指示 即可將顧客由導引到實體店面去做參觀消 費,這種由手機線上導引到線下實體店的 O2O 在地化行銷,也是一種行動行銷的運 用方式。

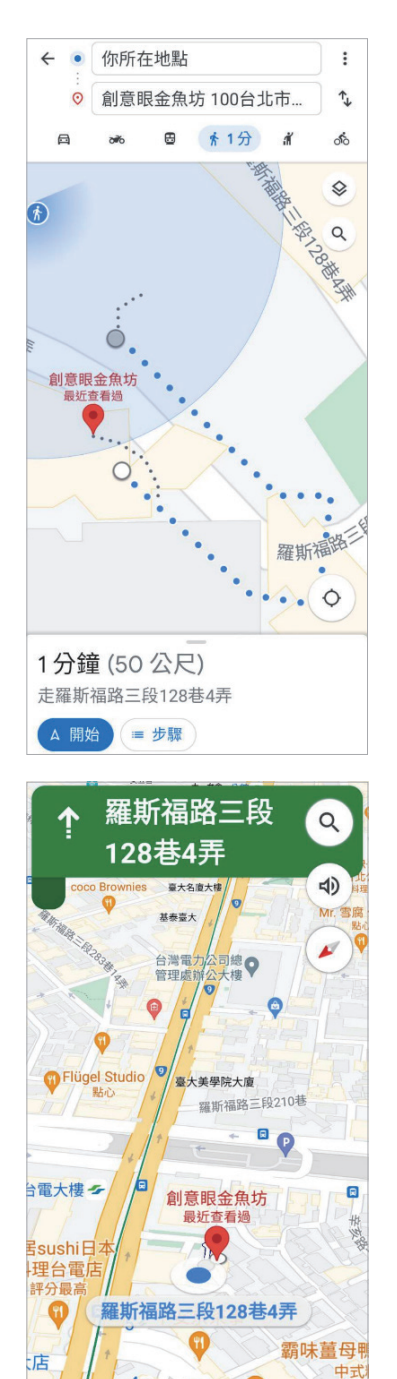

1分鐘

10公尺 · 07:38

 $\times$ 

銷

 $\ddot{\gamma}$ 

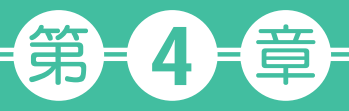

## YouTube 影音行銷

**| 声殳** 光效果俱佳的多媒體影音也是一種內容行銷,提供給不喜<br>【**三十** 歡觀看長篇文章的人另一種選擇,若能製作幾個好的影片 (有趣、感人⋯)上傳,就可以當做是一個好的感染「病原體」, 創造出轉載分享的影音病毒式行銷,在網路上有許多素人往往因 為拍出優質的影片而爆紅。

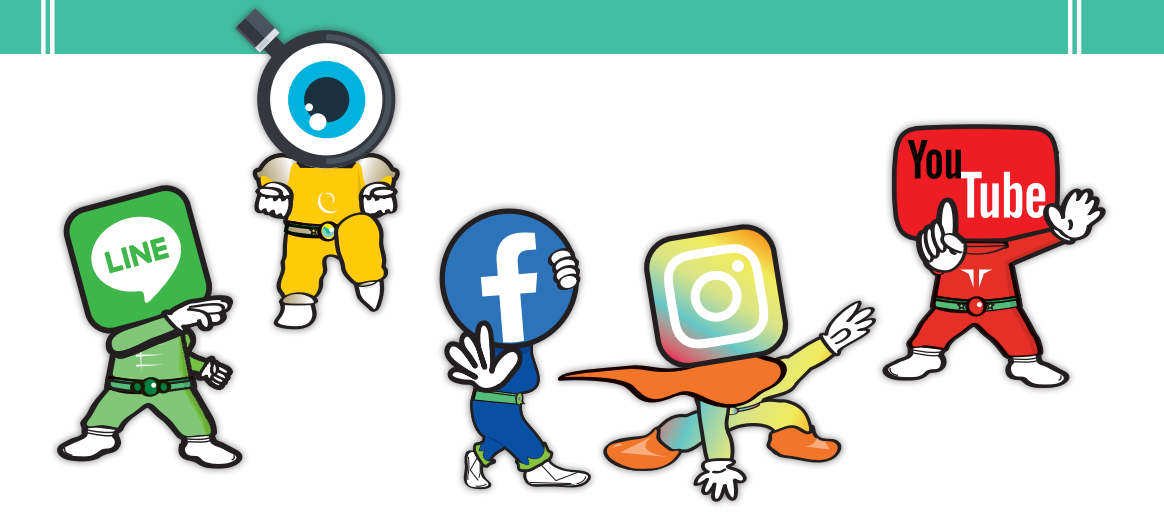

## 4.2 自訂頻道

在「Studio」管理後台選擇左側選單裡的「自訂」,在「品牌宣傳」的頁面, 按下「顯示圖片」裡的「上傳」,將本頻道的 LOGO 圖示上傳,再按下「橫幅 圖片」裡的「上傳」,將本頻道的上方視覺大圖上傳。

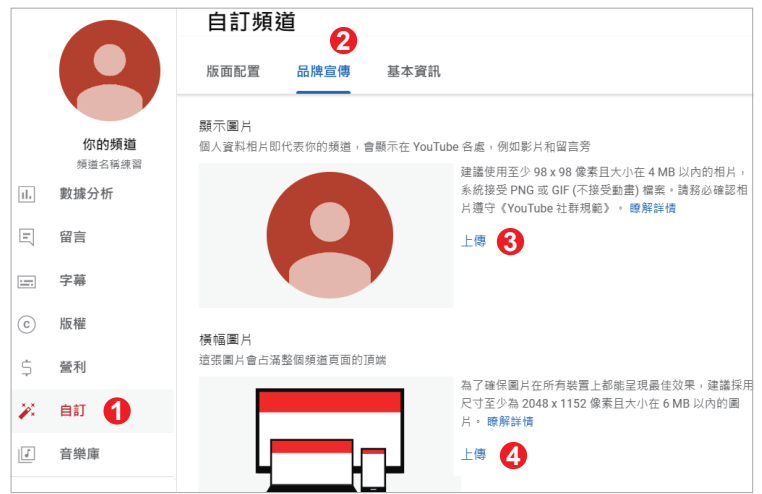

在「基本資訊」的頁面,可以修改之前申請時設定的「頻道名稱」與「帳號代 碼」,也可以在「說明」裡填入句子式的頻道介紹文字。

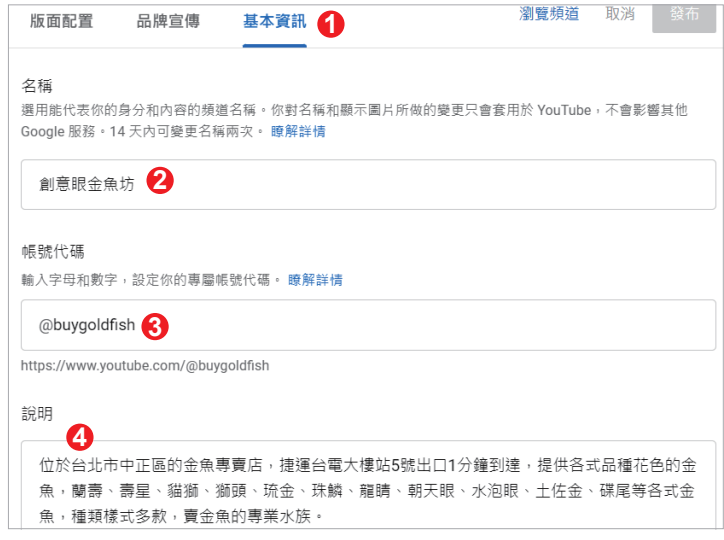

在「基本資訊」的頁面,若您之前已經有申請過頻道的「自訂網址」,目前此 功能已經無法再修改,新申請的頻道也不會顯示此功能,此處改以前面介紹的 「帳號代碼」來做取代。

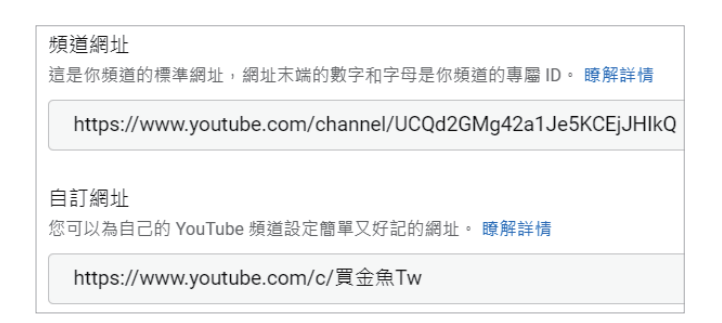

在「基本資訊」的頁面,您可以點「新增連結」,將要連結顯示的網站「連結 名稱」輸入,並在「網址」填入該網站完整網址,此處最多可新增 5 個超連 結。

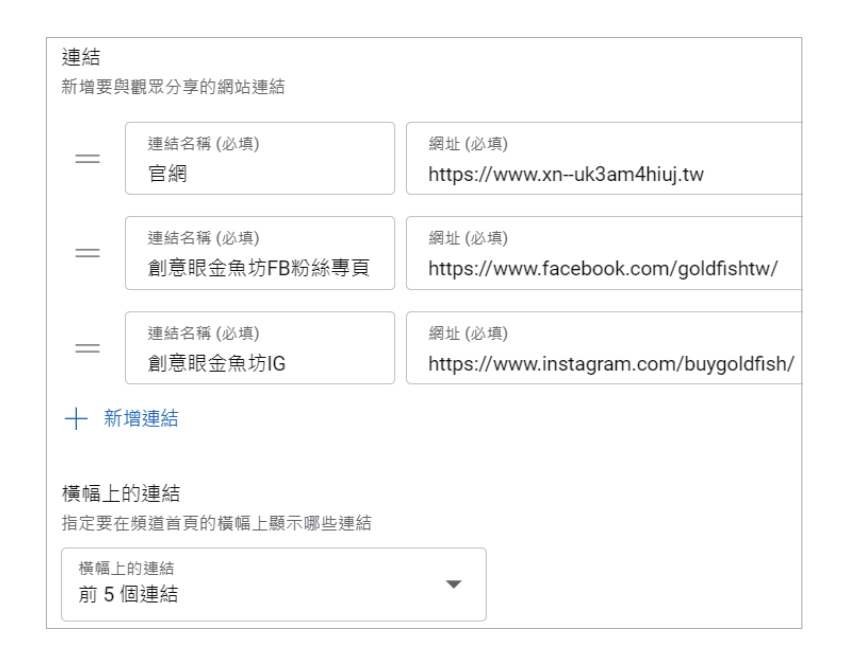

登 入「Studio」 管理後台後, 滑鼠游標移到左上角頻道圖示會出現「 在 YouTube 上查看頻道」,點選即可連結至您的 YouTube 頻道前台網址。

自訂 頻 道

4

自訂頻道

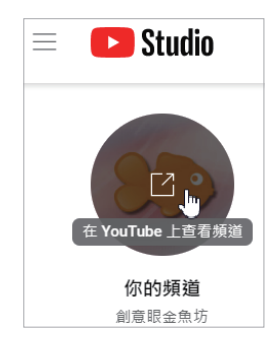

可以測試目前練習的 LOGO 圖片、上方橫幅圖片、橫幅上的連結等功能是否 有正常顯示。

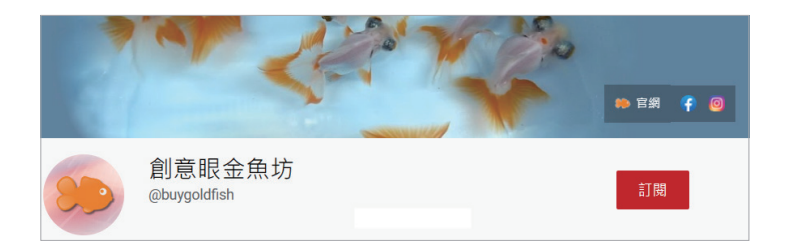

選擇後台左側選單裡的「自訂」,在「版面配置」頁面裡找到「精選版面」右 方的「新增版面」,可以針對頻道前台的首頁加入不同的內容版面區塊。

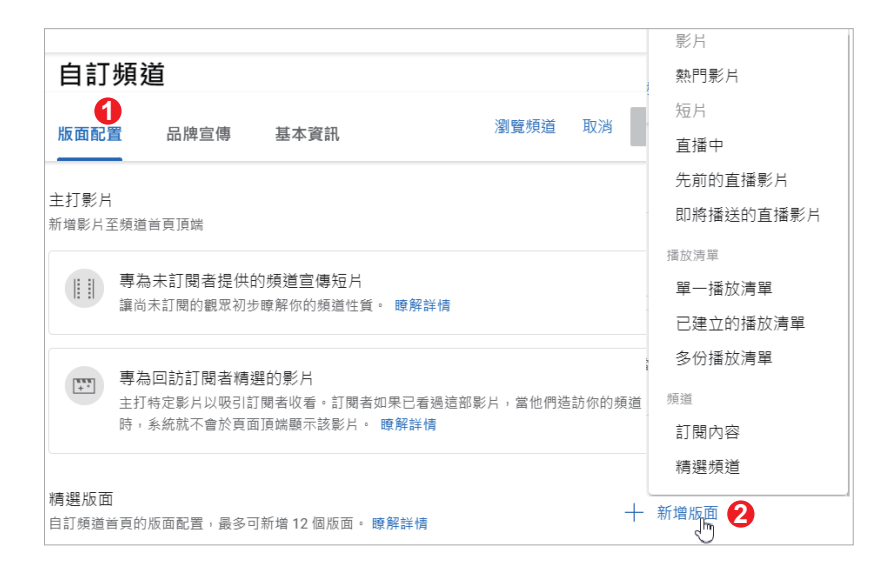

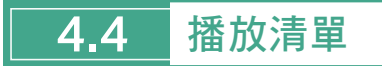

在「Studio」 管理後台, 點選右上角的 「建立」/「新增播放清單」。

新增「播放清單標題」名稱後,一般以行 銷做考量,瀏覽權限設為「公開」,按下 「建立」。

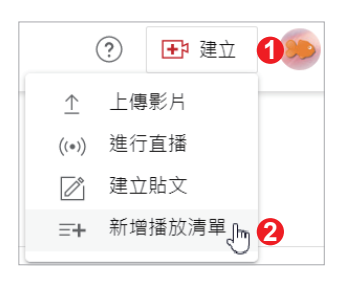

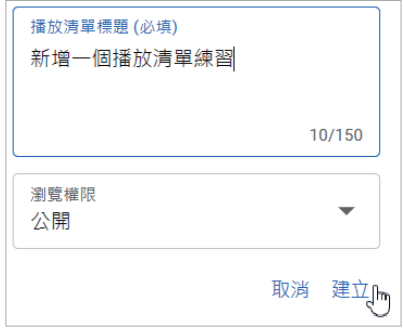

之後在新增或修改影片時,就可以在「影片詳細資料」裡按下「播放清單」的 「選取」,勾選之前設定的播放清單標題,按下「完成」,記得最後要按下右上 角的「儲存」鈕,才算完成整個設定流程。

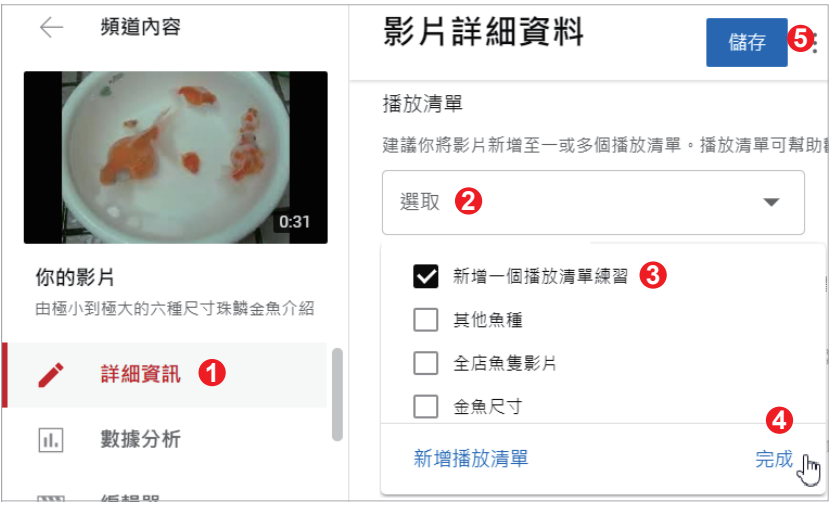

若之後要修改播放清單,可以在「Studio」管理後台選擇左側選單裡的「內 容」,點選上方的「播放清單」區,找到要編輯的播放清單名稱後,滑鼠移到 此清單上方會出現一個「筆」圖示,請點選進去。

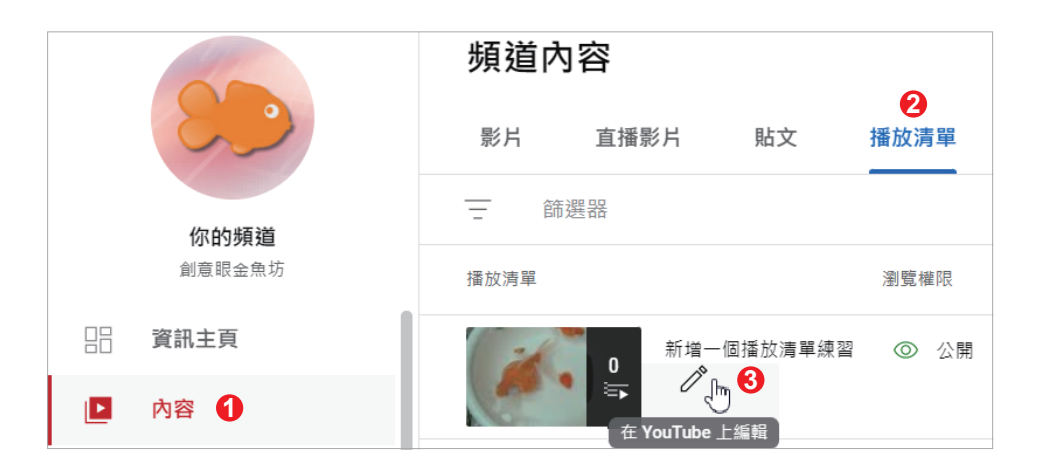

如果要修改播放清單名稱,請按下「筆」圖示,進行「編輯標題」,也可以重 新設定此播放清單的瀏覽權限(公開、私人、不公開)。

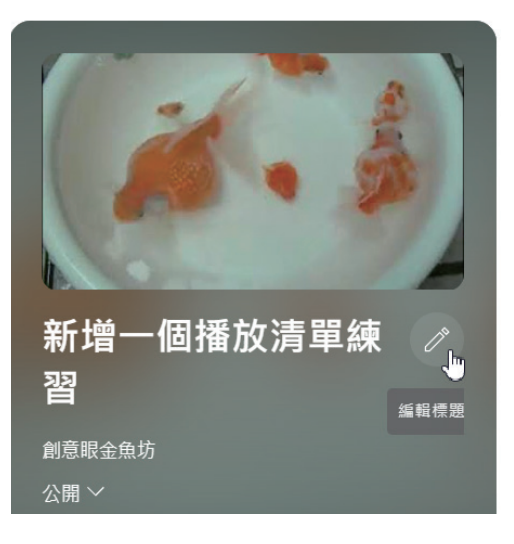

4.4

播 放 "清單

「キャンプ」 (の) かいしょう しゅうしゅう しゅうしゅう しゅうしゅう しゅうしゅう しゅうしゅう しゅうしゅう しゅうしゅう しゅうしゅう しゅうしゅう しゅうしゅう しゅうしゅう しゅうしゅう しゅうしゅう

4-19

#### <sup>C</sup> <sup>H</sup> <sup>A</sup> <sup>P</sup> <sup>T</sup> <sup>E</sup> <sup>R</sup> 4 YouTube 影音行銷

按下「三圓點」圖示,可以對此 播放清單進行刪除或加入其他新 影片等功能設定。

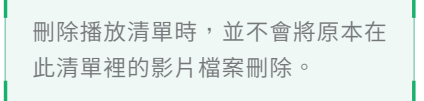

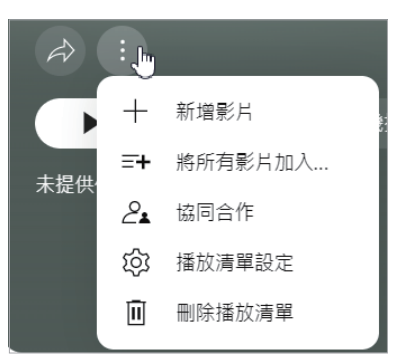

也可以按下另一個「筆」圖示進 行此播放清單的「編輯說明」, 填入句子類型的形容詞描述,或 別稱、俗稱。

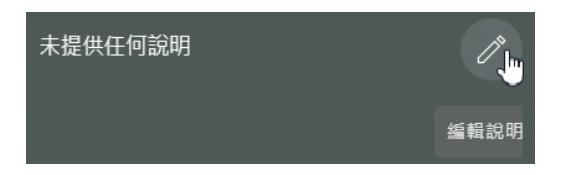

設定完成後,會在頻道前台的上方區域「播放清單」裡顯示出來,其實可以將 播放清單想成是自訂的影片分類,未來也可以在官網做個線上影音的超連結 點,而連結到此網址的網友就能直接看到您的影片分類了。

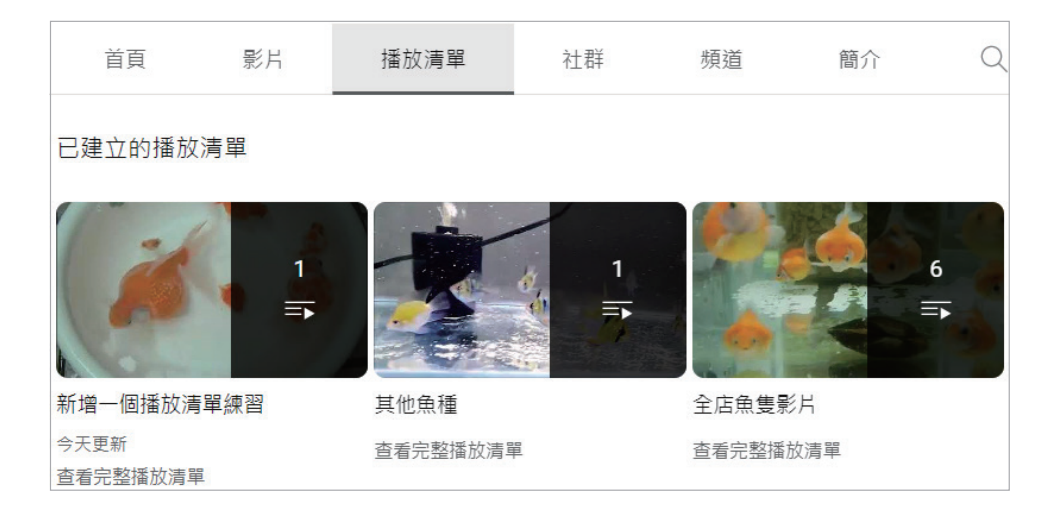

或者利用前面介紹過的功能,在「Studio」管理後台左側選單選擇「自訂」, 在「版面配置」裡點選「新增版面」,將「單一播放清單」設定到此區域裡。

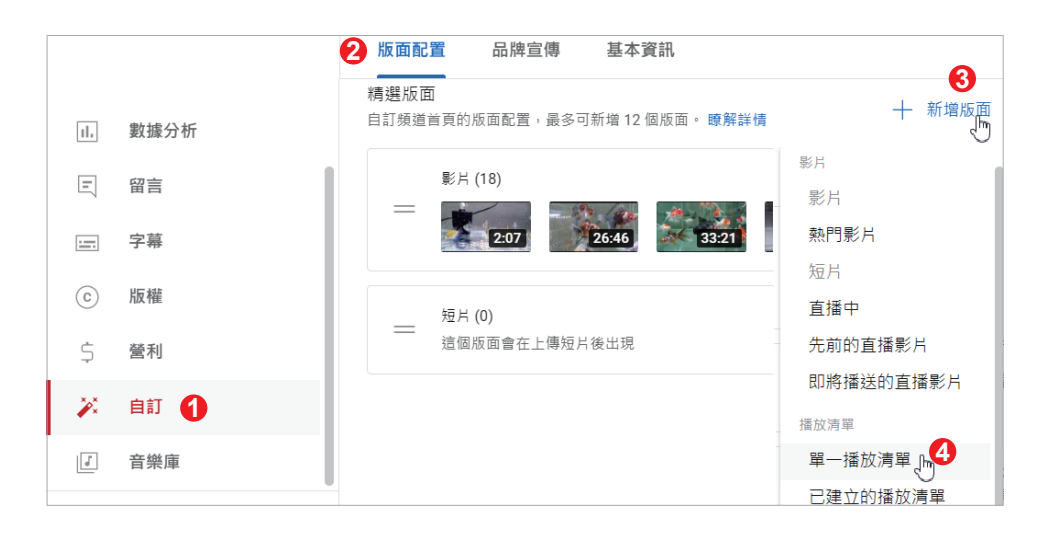

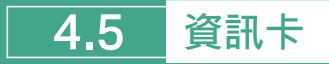

資訊卡的功能,是顧客在前台觀看 影片時,可以點選影片右上方「驚 嘆號」圖示。

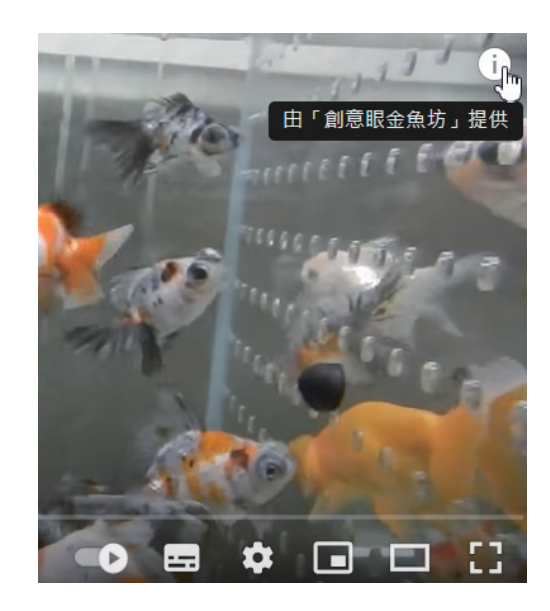

4.5

資訊

 $\overline{+}$ 

ールール きょうかん しゅうかん しゅうかん しゅうかん しゅうかん しゅうかん しゅうかん しゅうかん しゅうかん しゅうかん しゅうかん しゅうかん しゅうかん しゅうかん しゅうかん しゅうかん しゅうかん しゅっと しゅうかん しゅっとう しゅっとう しゅっとう しゅっとう しゅっとう しゅっとう しゅっとう しゅっとう しゅっとう しゅっとう しゅっとう しゅっとう しゅっとう しゅっとう しゅっとう しゅっとう しゅっとう

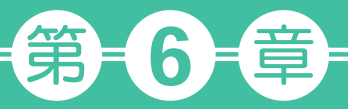

## Instagram 與 Pinterest 視覺行銷

<del>/ 全</del>球社交網路的發展上,除了 Facebook、Twitter…等以<br>【 上 <sub>文字交流為主的模式之外,隨著行動裝置盛行,圖片共享</sub> 社交網路成為新興寵兒,其中的佼佼者為 Instagram (簡稱 IG,) 與 Pinteres。由於 2012 年 4 月 Facebook 宣布收購 IG, 因此本 章除了說明 IG 的操作與行銷,也會進行 IG 與 FB 粉專的資料整 合發佈,而 Pinterest 則會設定可以直接抓取 Google Blogger 裡 的資料,節省我們資料發布及更新的時間。

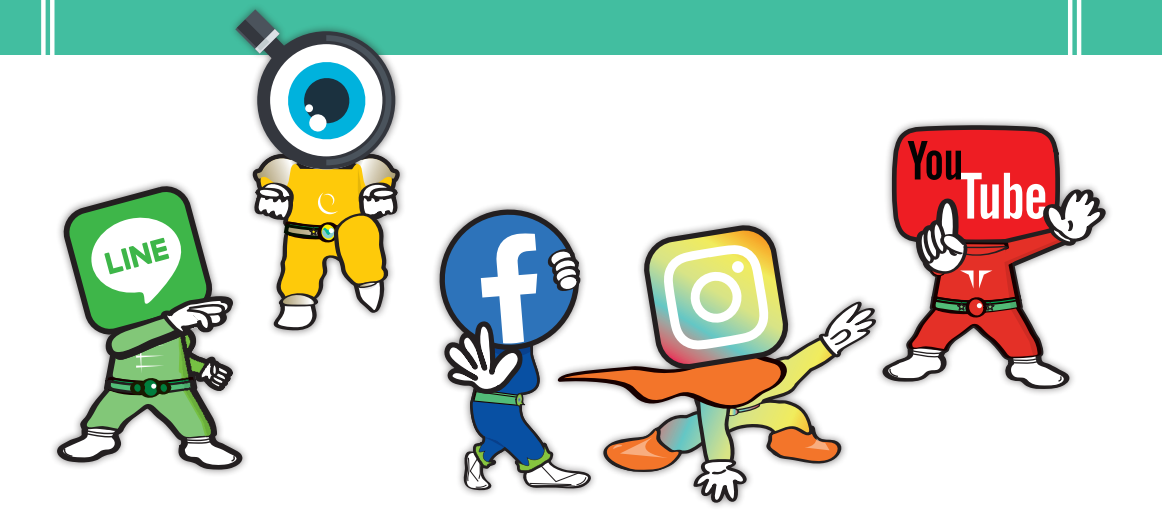

### 6.1 視覺化行銷

根據歐美的統計資料顯示,IG 與 Pinterest 比較吸引女性,但 IG 的手機用戶 較多,Pinterest 則是平板電腦用戶較多,而要在 IG 與 Pinterest 裡發佈一則 訊息必須至少上傳一張圖(不一定要打字),較符合年輕世代「有圖有真相」、 「一圖代表千言萬語」、「不想解釋太多,看得懂圖的自然就看得懂」的觀念, 加上很多潮流廠牌紛紛經營這些視覺平台,上傳大量精美的產品照,更是加速 了視覺化行銷的盛行。

#### 一、視覺化行銷建議的方向

▶ 個人追星:

例如 follow 職籃職棒運動明星、偶像藝人、電影明星⋯,以及這些明星延 伸出來的商機。

▶ 嗜好、收藏品:

尤其有些中古商品需要照片或影片來呈現保存的品質等級,例如古董、動漫 玩偶公仔、懷舊商品⋯。

▶ 寵物:

各式各樣賣萌的動物,有趣可愛的行為、豔麗漂亮的體色紋路,以及飼養的 週邊商品。

▶ 藝術品、唯美、視覺設計:

例如畫作、陶瓷、木雕創作、裝置或公共藝術品、珠寶⋯。

▶ 潮流、流行時尚、新奇玩意:

例如潮牌服裝、鞋子、飾品、文創商品、搞怪商品⋯。

▶ 交通工具:

名牌跑車、重機、纜車、遊輪⋯,特殊有造型、容易吸引人目光的交通運輸 類工具。

6

▶ 美食飲品:

各種餐廳、夜市、果汁、剉冰、麵包、餅乾,尤其有特色有造型的食品,更 容易讓人想拍攝與轉傳。

▶ 旅遊、風景:

├山下海的各種大自然美景、季節性風景、指標性建築物…,例如民宿除了 拍外觀與房間房型佈置之外,也可以拍周圍風景或放上吸引人拍照打卡的吉 祥物、場景,成為網紅打卡拍照的熱門景點。

#### 二、視覺化行銷不建議的方向

▶ 長期販售相同尺寸外觀的產品:

例如數十年都固定販售木頭板凳這樣的單一商品,就比較難長期產出優質的 照片,可以搭配不同的周圍場景來產生不同的照片,或是改為比較有設計感 的裁切、不同的材質紋路或油漆變色等方式,增加產品額外的用途或增強設 計感,將產品做變化。

▶ 民生必需品:

一包鹽、一盒衛生紙、一塊肥皂,這類平價常見的商品,就不容易做視覺行 銷,可能要做產品的結構變化,例如普通肥皂變成造型香皂之類的方向去做 思考。

▶ 工業、工廠、工地:

例如機械車床工廠這類重工業,拍攝現場可能比較不容易做視覺化行銷,但 製作出來的成品會比較適合拍照,或是拍攝施工前跟完成後的照片。

▶ 無實體商品:

例如律師、會計師的顧問諮詢服務,這類無實體商品的服務,也不滴合拍 攝。

### 6.2 IG 申請與切換為專業帳號

使用手機搜尋「Instagram」原廠 APP 並完成安裝後,點按「開啟」。

開啟後,出現「新增帳號」的畫面, 可以選擇「登入現有的帳號」,以 「Facebook 帳號登入」或是選擇「建 立新帳號」,依畫面導引完成申請流程。

過去一支手機只能建立一個 IG 帳號, 但後來 IG 已解除此項限制,所以可以 考慮創立不同 IG 帳號來行銷宣傳不同 的內容,若之後要再建立第二個 IG 帳 號,必須先點選右下角的「大頭貼圖 示」,左上角會出現下拉式選單可以點 選「新增帳號」,前述的建立新帳號申 請流程會再出現,若有兩個以上的 IG 帳號,同樣在左上角的下拉式選單中進 行不同帳號的切換。

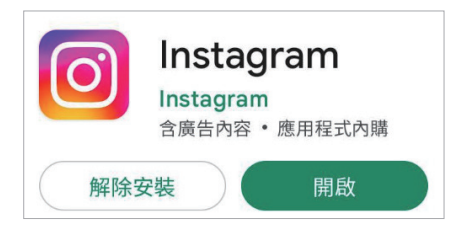

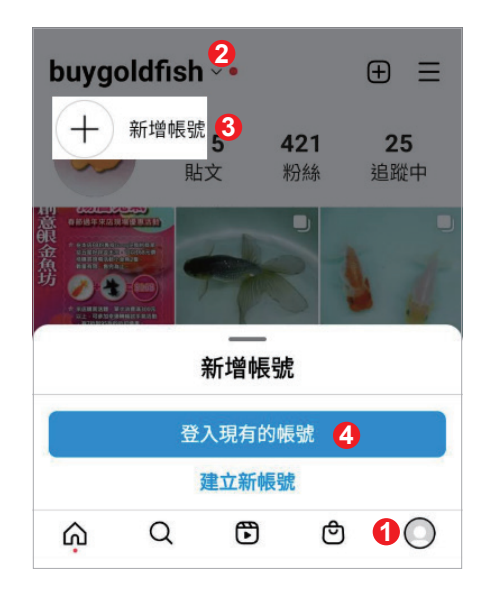

**點選右下角的「大頭貼圖示」後,再點** 選右上角的「三橫槓」圖示,在選單裡 選擇「設定」。

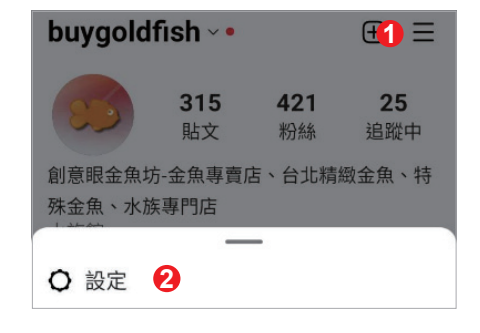

6-4

找到選單裡的「帳號」進入後,在最底 下的選單裡點選「切換為專業帳號」。

在 IG 裡因為翻譯問題,有時候會看到描述 為「專業帳號」、「商業帳號」或「企業帳 號」等字詞,其實指的都是相同的服務。

接著會看到「取得專業工具」、「深入瞭 解粉絲」、「觸及更多用戶」、「使用新的 聯絡選項」這四個畫面,同樣點按底下 的「繼續」鈕即可到「哪一項描述最適 合你?」的畫面,請將「在商業檔案上 顯示」開啟,選擇一個「類別」後,按 下「完成」鈕。

原本我們申請的 IG 帳號「切換為專業 帳號」,有點像是 FB 個人帳號升級成 FB 粉絲專頁的概念,但 IG 變為專業 帳號後就無法將帳號設定成不公開,而 在點選右下角的「大頭貼圖示」後,也 會看到多增加了「專業主控板」(洞察 報告的數據分析功能)與「聯絡資料」 (公開的聯絡資訊)這兩個功能。

未來如果此 IG 帳號想要還原為個人帳號 或變更為創作者帳號,可以回到「設定」/ 「帳號」裡點選「切換帳號類型」,就能選 擇「切換成個人帳號」或「切換成創作者 帳號」。

帳號  $\leftarrow$ 帳號狀態 切換為專業帳號 新增專業帳號

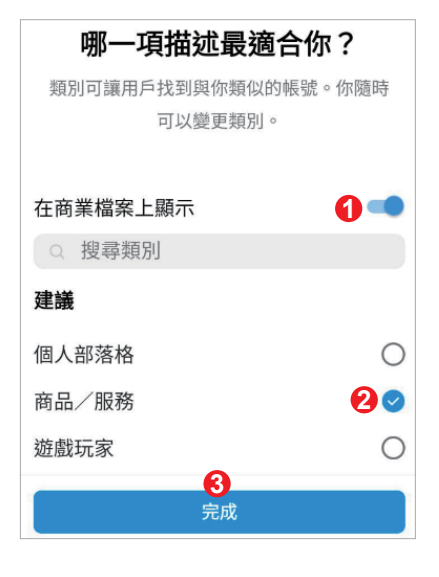

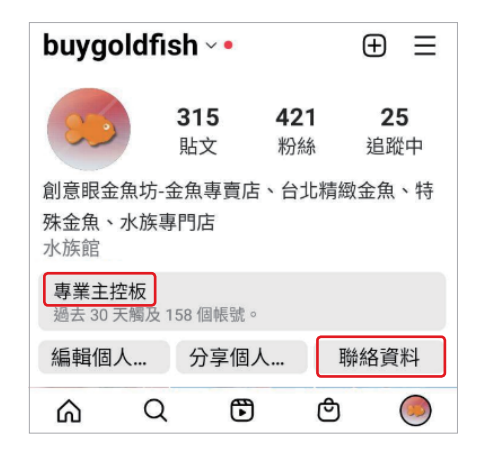

6

點選進入「專業主控板」,就可以看到帳 號洞察報告,具有相關的數據分析功能。

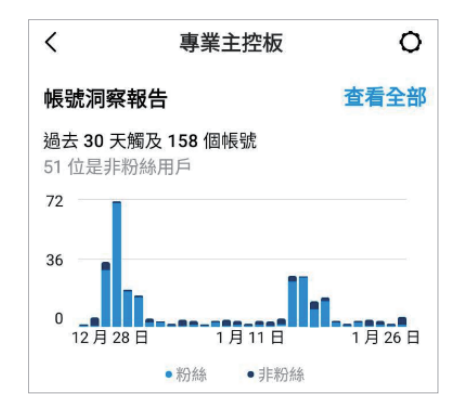

隨著您未來 IG 的經營,可以看到粉絲的成長數、城市、國家 / 地區、年齡、 性別、活躍時間⋯等數據(如下左圖)。

未來您開始發文後,還能看到貼文的各項數據,也能依不同的排序條件進行篩 選(如下右圖)。

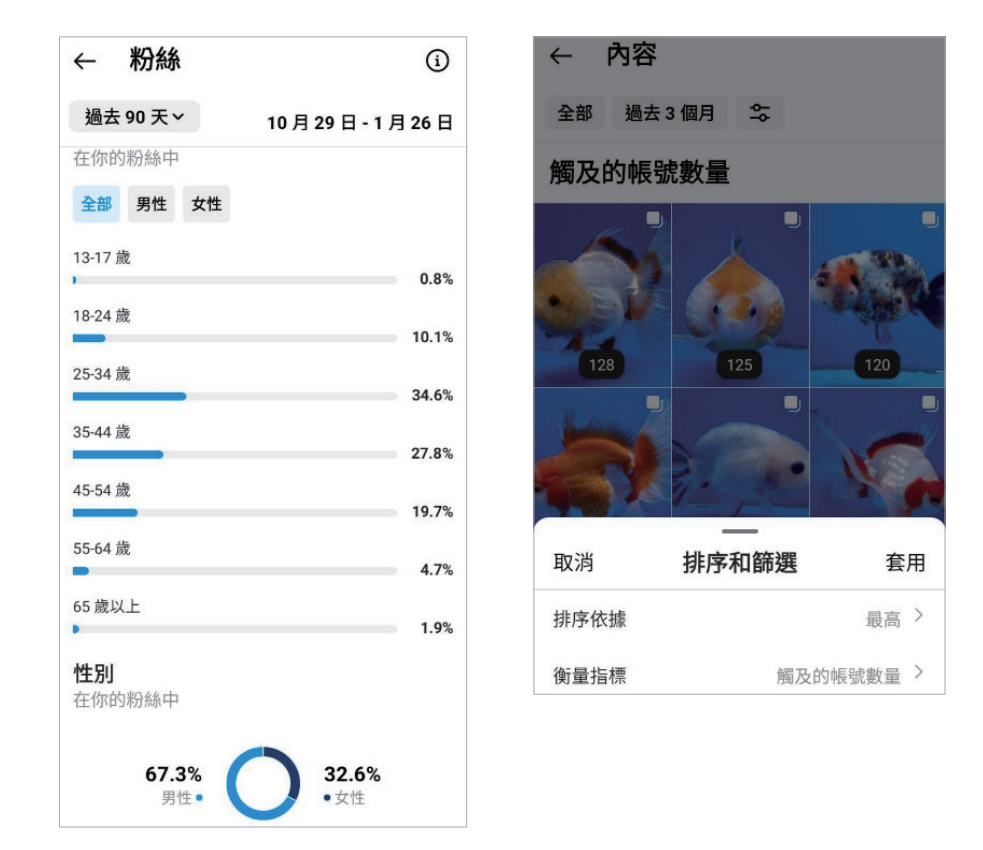

## 6.3 IG 拍照上傳與管理

本小節介紹三種在 IG 新增資料的方式:

#### 一、使用手機 IG 的 APP 直接拍照上傳

先點選右下角的「大頭貼圖示」,若要新增貼文請點選「加號」圖示。

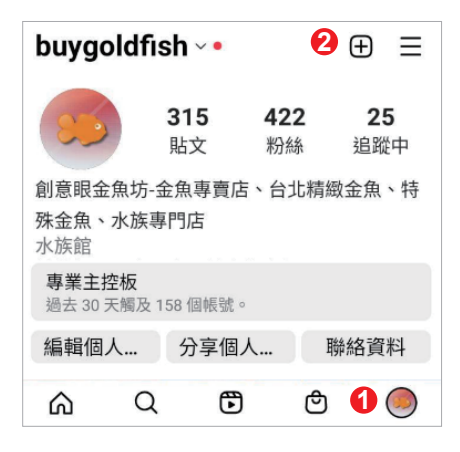

出現「建立」的選單,選擇「發佈」。

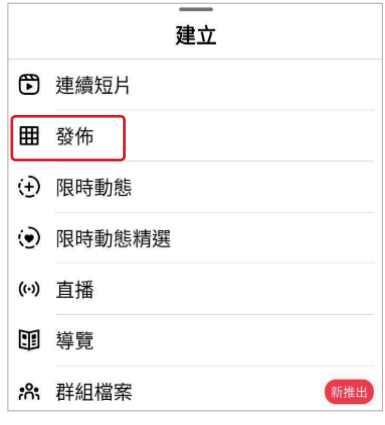

由於本例要用手機拍攝照片,請選擇「相片」,按下「圓環」按鈕,即可進行 拍照。

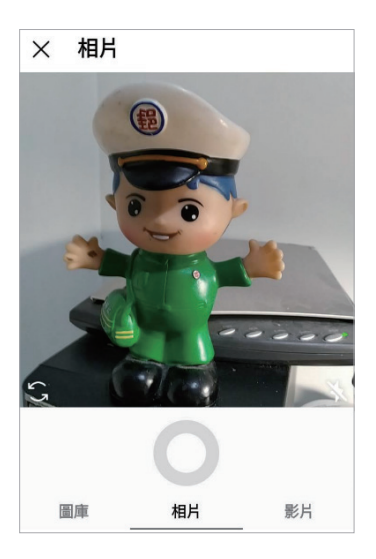

拍下來的照片可以選擇「濾鏡」,裡面有超過 20 款以上的效果,能夠讓照片 變得更明亮或更復古;也可以選擇「編輯」,裡面有10款以上的選項,例如 調整照片角度、對比、飽和度等各式功能,設定調整完成後,請按下右上角的 「往右箭頭」圖示。

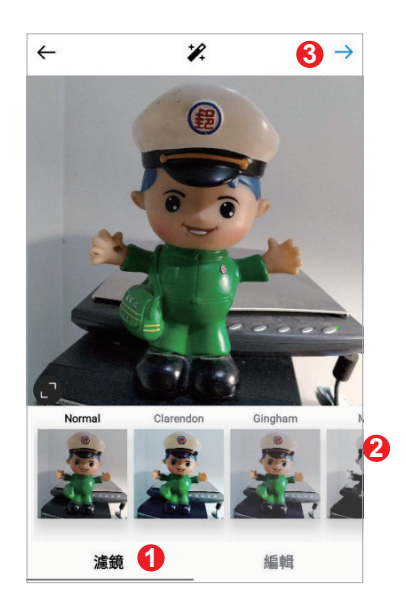

「輸入說明文字」欄位裡可以放上文字敘 述,亦可放上網址進行導流,也可以加 上半形 # 符號的主題標籤(hashtag), 每個主題標籤之間用空格做區隔,這等 於是這篇貼文的關鍵字,IG 對這種標籤 行銷更是重視。「新增地點」裡的地點 則是抓取 FB 系統裡的地標,可以開啟 「發佈到其他 Instagram 帳號」與「分 享 到 Facebook」的功能,系統會引導 如何取得權限的畫面,但一個 IG 帳號只 能同時同步新增到另一個 IG 帳號及一個 FB 粉專帳號,設定好後,請點按右上角 的「打勾」圖示,完成一則新貼文的發 送。

#### 二、使用電腦網頁版 IG 上傳

到 https://www.instagram.com,登入 帳號密碼後,在左側選單裡點選「建立」。

出現「建立新貼文」畫面後,可以開啟 檔案總管,同時選取多個照片或影片, 按住滑鼠左鍵不放,將檔案一次拖曳此 畫面,後續流程跟手機拍照後上傳大致 上差不多,此處不再贅述。但從網頁版 上傳時,就無法設定同時新增到別的 IG 帳號或 FB 粉專。

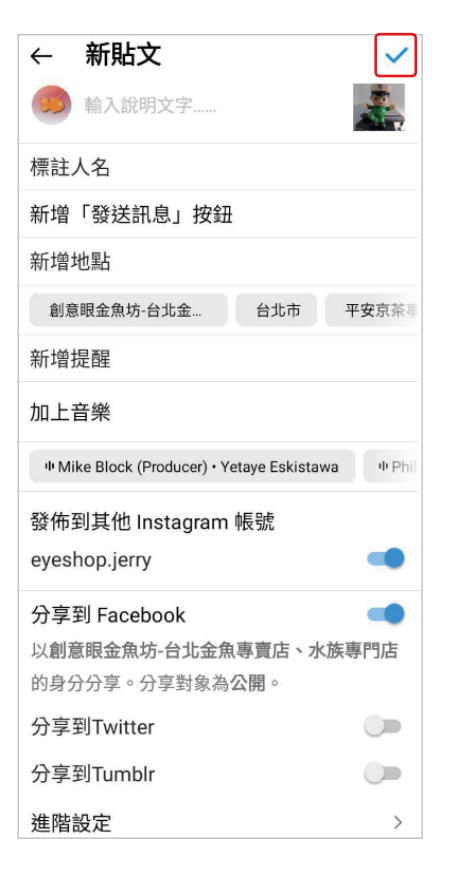

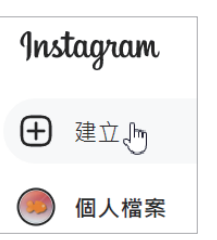

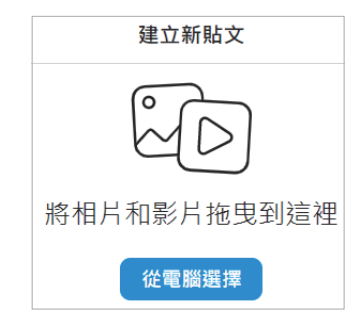

6

#### 三、使用 FB 的 Meta Business Suite 上傳

有不少知名潮流品牌的 IG,上面精美的照片,其實都是另外用專業相機等拍 攝器材甚至是攝影棚拍攝,這些大量拍攝的照片,可能也是利用電腦的美編軟 體(例如 Photoshop)再後製修圖,然後使用電腦版的介面大量裁切上傳、 設定內文與主題標籤,這樣才會更有工作效率。之前都必須透過第三方軟體來 做狺些事情,但隨著 FB 宣布收購 IG, 兩邊系統的整合互動性大增, 目前筆 者欲將大量照片在兩系統內更新,多半使用 Meta Business Suite 來進行,非 常省時方便,但必須先做好相關設定。

請使用電腦登入您的 FB 粉專網頁,點選 左側選單的「設定」。

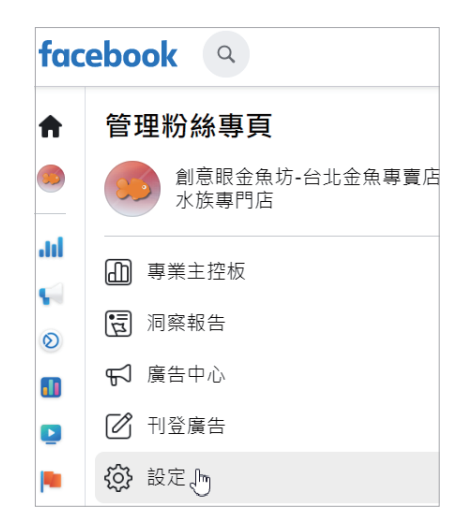

再點選左側選單裡的「已連結的帳號」,選擇「Instagram」,按下「連結帳 號」鈕,依畫面引導完成連結。

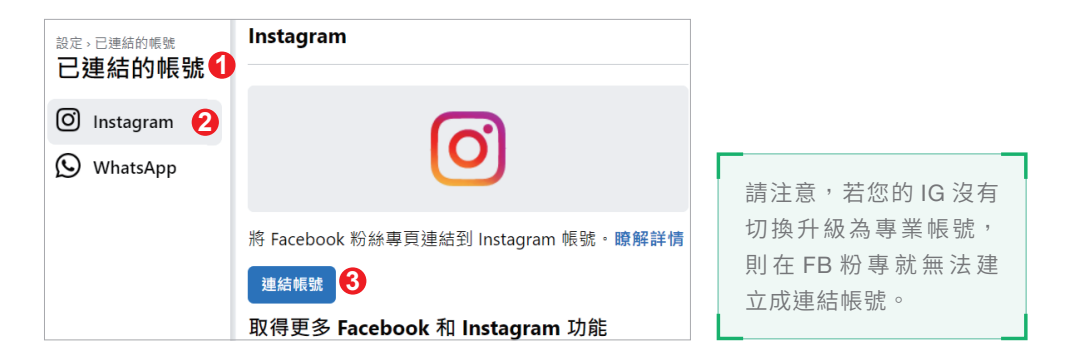

完成連結帳號後,可以再返回原本設定畫面,會看到多了一個「允許在收件匣存取 Instagram」的選項,若是將此選項開啟,則未來 Meta Business Suite 的收件匣裡將會 多出「Instagram」與「Instagram 留言」兩個功能,也可以在此同時收取及回覆 IG 上的 私訊或留言。

進入到 Meta Business Suite 的介面,點選「建立貼文」, 在「發佈到」的下 拉式選單裡,就可以勾選 FB 粉專與 IG 專業帳號。

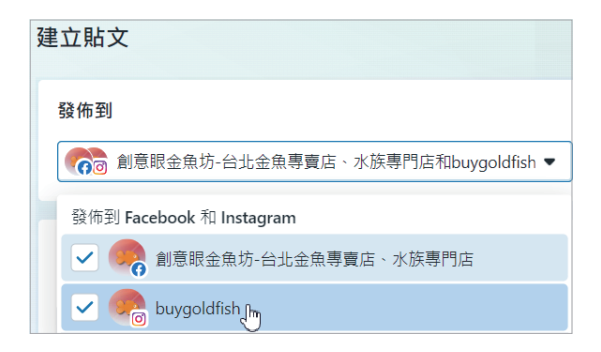

若本則貼文需要同時發佈到 FB 粉專與 IG,通常要遷就 IG 這邊的規格限制 (本則貼文至少要有 1 張相片、最多只能有 10 張相片、圖片寬高比例限制), 點選「新增相片」/「從桌上型電腦上傳」,內文、網址、主題標籤、地點等使 用方法,都跟之前介紹的相同。

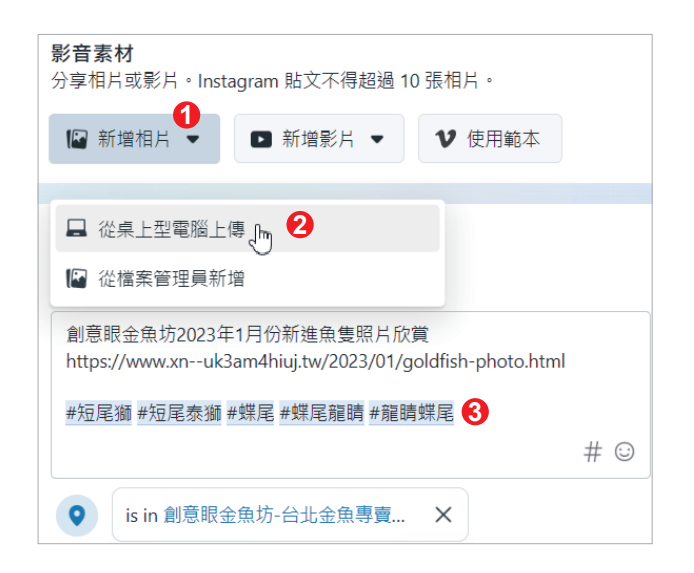

新增完相片後,在影音素材區裡點選其中一張相片縮圖右方的「筆」圖示。

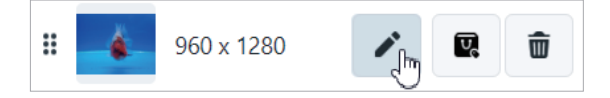

即可進入編輯相片畫面, 由於 IG 相片寬高比例有限制, 建議最好是剪裁成正 方形,所以我們點選「裁切」,並點選「正方形 1:1」,就可以對此相片進行 裁切,還能使用滑鼠拖曳要裁剪的區域大小,若是在裁切區裡按著滑鼠左鍵不 放進行拖曳,則可以移動裁剪區域範圍,做完一個相片的處理後,可以直接在 下方的「選擇的相片」區域裡,再挑別張相片進行編輯,最多可以一次編輯 10 張相片後,再按下右下角的「套用」鈕,這樣可以節省不少介面往返開啟 的等待時間。

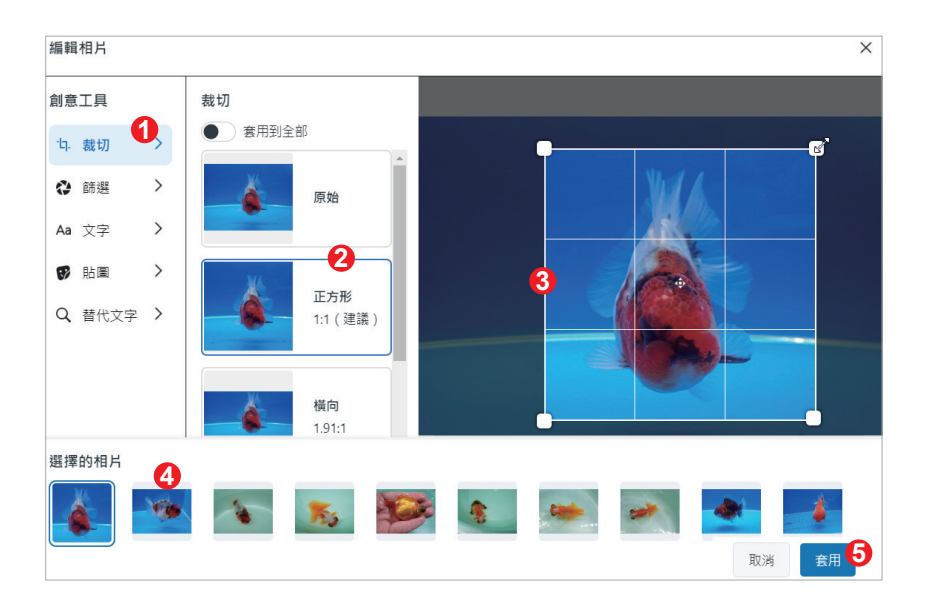

## 6.4 IG 搜尋優化設定

IG 裡的搜尋優化設定,其實前面小節有部分提及如何設定,但本小節統一彙 整在此,落實做好這些設定,無論在 IG 本身內建的搜尋或是 Google 上的搜 尋,都會有排名提升與增加曝光率的效果。

6.4  $\overline{\Omega}$ 搜 尋 優 化 設 定

#### 一、貼文時能建立地標會更好

地標(地點)名稱包含主要有流量的關鍵字,建議此地標能成為 FB 粉專會更 好,例如在手機版 IG 裡搜尋「金魚」這個關鍵字後,選擇「地標」這個頁面 就可以看到筆者的地標名列前茅。

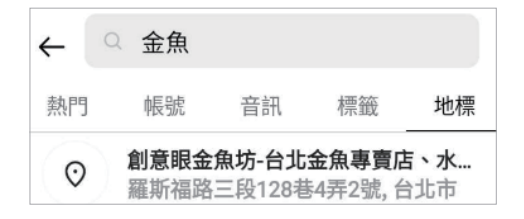

#### 二、貼文加入主題標籤

在發佈貼文時,加入 # 符號做主題標籤(Hashtag)當成貼文的關鍵字,增加 曝光量 (標籤行銷), 主題標籤允許使用數字, 但是不可使用空格以及 \$ 或 % 等特殊字元,一則貼文最多可使用 30 個標籤。

#### 三、姓名包含主要關鍵字

在電腦網頁版登入帳號後,選擇左方選單裡的「更多」/「設定」/「編輯個人 檔案」,「姓名」欄位要包含主要關鍵字,例如「創意眼金魚坊 - 金魚專賣店、 台北精緻金魚、特殊金魚、水族專門店」這樣較長的名稱,IG 系統是可以審 核通過的,這樣「專賣」、「專門」、「水族」…這些次要與輔助的關鍵字也納 入到名稱裡,會更有助於此 IG 在這些字詞的搜尋排名提升,但本欄位 14 天 內只能變更兩次。

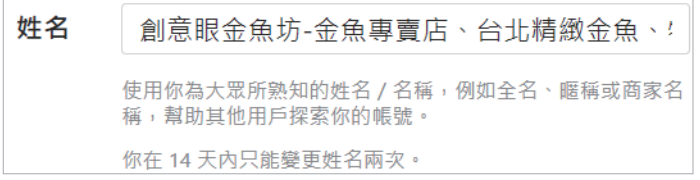

#### 四、用戶名稱輸入相關且有意義的英文

在電腦網頁版登入帳號後,選擇左方選單裡的「更多」/「設定」/「編輯個 人檔案」,「用戶名稱」欄位建議輸入相關的英文(不能跟其他人重複),這也 會是您 IG 網頁版對外的網址(Google 搜尋引擎會收錄),例如筆者申請的 用戶名稱為「buygoldfish」,IG 的網址就是 https://www.instagram.com/ buygoldfish/ 。

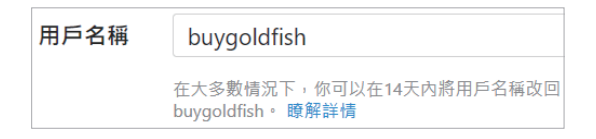

#### 五、個人簡介撰寫描述句子與次要關鍵字

在電腦網頁版登入帳號後,選擇左方選單裡的「更多」/「設定」/「編輯個人 檔案」,「個人簡介」欄位可輸入 150 個以內的字元,除了可寫入要對外公告 的事項之外,也可加入句子式的描述與次要關鍵字。

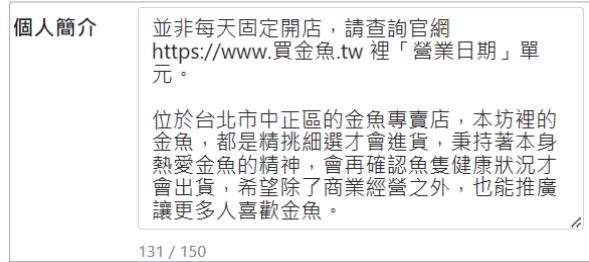

#### 六、勾選類似帳號推薦

在電腦網頁版登入帳號後,選擇左方選單裡的「更多」/「設定」/「編輯個人 檔案」,請勾選「類似帳號推薦」,讓此 IG 帳號有更多的曝光機會出現。

建議其他人可能想要追 類似帳號推薦  $\overline{\mathcal{S}}$ 蹤的類似帳號時包含你 的帳號。  $[7]$ 

#### 七、選擇相關類別

在電腦網頁版登入帳號後,選擇左方選單裡的「更多」/「設定」/「專業帳 號」,會顯示此 IG 帳號目前的類別, 如果修改請點選「變更」, 盡可能選擇相 近的類別,建議勾選「顯示類別標籤」。

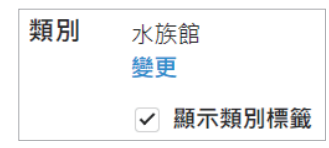

#### 八、Instagram 認證標章

此功能必須使用手機 IG APP,點選右下角的「大頭貼圖示」後,再點選右上 角的「三橫槓」圖示,在選單裡選擇「設定」,接著選擇「帳號」,點選「申 請驗證」。

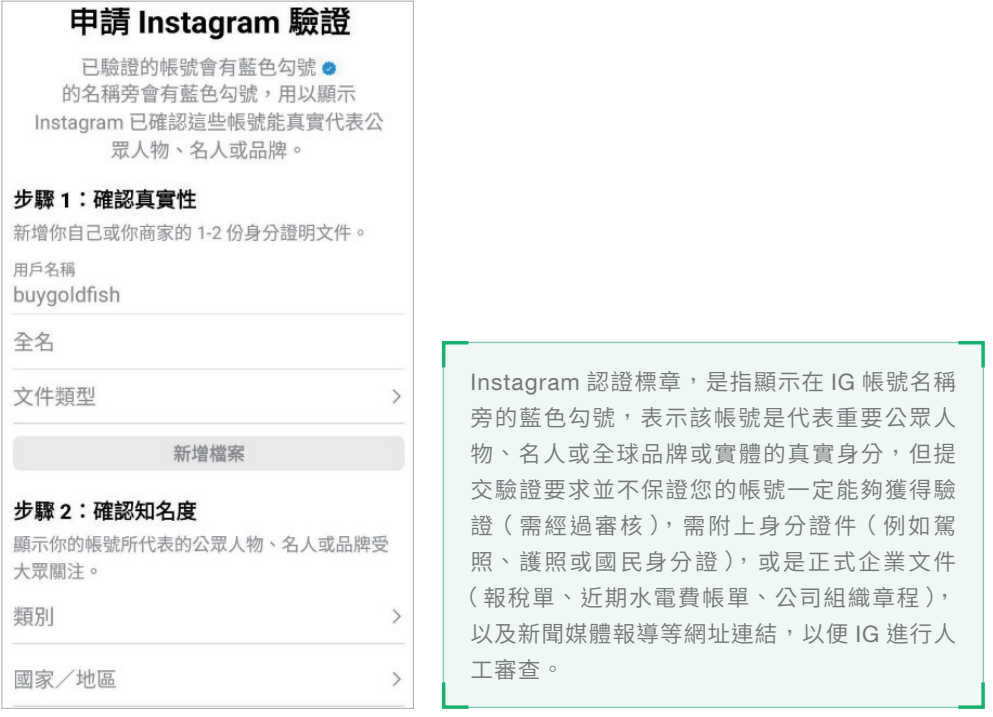